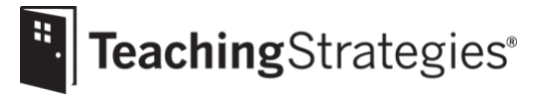

# Getting Started Checklist: Returning *GOLD*® Administrators

## **Log into***[MyTeachingStrategies](https://gold.teachingstrategies.com/login.cfm)*®.

• Resetyour password or retrieve your username by email if you have forgotten your login.

## **Check your [userinformation](https://teachingstrategies.force.com/portal/s/article/How-do-I-update-my-user-profile-as-an-administrator) and settings.**

• Ensureall information is accurate, especially your email address and phone number.

## **[Review your checkpoint dates.](https://teachingstrategies.force.com/portal/s/article/How-do-I-customize-checkpoint-period-dates-for-a-site)**

*If you do not see the option to set your checkpoint dates, it is set at your license level.*

- Align your checkpoint dates with your assessment calendar.
- Make sure that your checkpoint periods cover the entire calendar year (i.e., there are no gaps between the End Date and following Start Date of any period).

**Determineif [yourprogramwillassessskills inoptional](https://teachingstrategies.force.com/portal/s/article/How-do-I-enable-science-and-technology-social-studies-and-the-arts-for-my-license) contentareas.**

*This decision is made at the top level of your license and will apply to all programs and sites.*

*This step only needs to be completed if you have more than one location.*

- Checkyour administrative level to determine which entities you can view, create, and edit.
- You can create and edit [programs](https://teachingstrategies.force.com/portal/s/article/How-do-I-add-a-program) and [sites](https://teachingstrategies.force.com/portal/s/article/How-do-I-add-a-site) if you are an **organization-level administrator**.
- You can create and edit sites if you are a **program-level administrator**.

### **Review the users on your [account.](https://teachingstrategies.force.com/portal/s/article/How-do-I-view-all-users-classes-or-children-in-a-site-in-MyTeachingStrategies)**

- [Disable](https://teachingstrategies.force.com/portal/s/article/How-do-I-disable-a-user) or delete users who are not returning to your program.
- [Transfer](https://teachingstrategies.force.com/portal/s/article/How-do-I-transfer-a-user) any users who are moving to their new site.
- Create accounts for any new teachers and [administrators.](https://teachingstrategies.force.com/portal/s/article/How-do-I-add-an-administrator)
- Send temporary passwords to any user having trouble logging in.

**Manage your programs orsites**.

#### **Post a [message](https://teachingstrategies.force.com/portal/s/article/How-do-I-add-messages-to-the-dashboard) to your users.**

- Send users a welcome message that includes the link to implementation support resources and ask userstobookmarkthelinkanddownloadtheappropriate*GettingStartedChecklists.*
- Include due dates for any items they must complete.

### **[Manage](https://teachingstrategies.force.com/portal/s/article/How-do-I-edit-a-class-as-an-administrator) classes.**

*This step can be completed by an administrator or teacher.*

- Communicate to userswho will be responsible for completing thisstep.
- Rename classes instead of deleting classes; this will maintain access to previously created weekly plans.
- Ensureusersareassigned to classes correctlyasa primaryteacher, co-teacher, orassistantteacher.

### **[Update childrecords.](https://teachingstrategies.force.com/portal/s/article/How-do-I-edit-a-child-record-as-an-administrator)**

- Create new records for children who are new to your program.
- [Archive](https://teachingstrategies.force.com/portal/s/article/How-do-I-archive-a-child-record) or delete records for children who are not returning to your program.
- Transfer records for children who are moving to different classes.
- Checkeachchildrecordtoensureaccurateinformationislistedforclassassignment,date of birth, age or [class/grade](https://teachingstrategies.force.com/portal/s/article/Which-age-or-class-grade-should-I-select-for-a-new-child-record) selection, and funding source(s). If appropriate, add family members.
- Utilizethe optional Import Tool to add new child records and update existing records at once.

#### **Visi[tMyCoursest](https://teachingstrategies.force.com/portal/s/article/How-do-I-access-the-online-courses-and-product-tutorials)outilizerelevantprofessionaldevelopmentresources.**

- Encourage new users to access the free 2-hour *GOLD*® Introduction and Introducing *MyTeachingStrategies*®tutorialsandthefree10-hourObjectivesforDevelopmentandLearning course. Use messages to remind users of the expectations for completion.
- Use the Online Professional Development Report to monitor users' progress.
- Contact your account executive to purchase credits for additional 10-hour courses.

### **Encourageuserstocomplete [InterraterReliability](https://teachingstrategies.force.com/portal/s/article/What-is-Interrater-Reliability) Certification**.

*Any users who are not already certified should complete the certification. Users should be encouragedtocompletethecertification again if ithasexpiredoriftheuserisworkingwith children in a new age group.*

- Use messages to remindusers of the expectations for completing Interrater Reliability.
- Use the Interrater Reliability Report in the Report area to monitor teachers' progress.

#### **Ifpurchased, allocate***[The Creative Curriculum](https://teachingstrategies.force.com/portal/s/article/How-do-I-allocate-The-Creative-Curriculum-Cloud-to-classes-in-MyTeachingStrategies)***®***Cloud***licensesto each class.**

TheCreativeCurriculum® Cloud*provides teachers with 24/7 access to their curriculum resources and additional dynamic planning tools.*

• Contact your account [executive](https://teachingstrategies.com/contact/sales/) to learn more or to purchase.

### **Encourage teacherstocreate orupdate theirWeekly [Template.](https://teachingstrategies.force.com/portal/s/article/How-do-I-set-up-my-Weekly-Template)**

*This allows the weekly calendar in the [Teach area](https://teachingstrategies.force.com/portal/s/topic/0TO0W000001pm6mWAA/teach) to automatically populate with a teacher's recurring times of day and should be completed before a teacher begins weekly planning.*

• Communicate expectations with teachers for submitting their completed weekly plans for [review](https://teachingstrategies.force.com/portal/s/article/How-do-I-approve-my-teachers-submitted-Weekly-Plans) [by](https://teachingstrategies.force.com/portal/s/article/How-do-I-approve-my-teachers-submitted-Weekly-Plans) [administrators](https://teachingstrategies.force.com/portal/s/article/How-do-I-approve-my-teachers-submitted-Weekly-Plans) and sharing their weekly plans with families.

**Monitor documentation being addedby teachers.**

- Usethe Documentation Status Report to monitor the amount of documentation being added.
- View documentation to assess the quality of observations being entered.

## **Utilize** *GOLD***®***User Guides***for yearly guidance and support.**

- Continue to use the *GOLD*®*[Administrator](https://teachingstrategies.force.com/portal/s/article/GOLD-User-Guides) UserGuide.*
- Sendandencourageallteacherstousethe*[GOLD®TeacherUserGuide.](https://teachingstrategies.force.com/portal/s/article/GOLD-User-Guides)*

## **Register for** *GOLD***[® support webinars](https://teachingstrategies.com/blog/webinars/?category=support&tag=gold)***.*

- Sign up for any upcoming webinars.
- Watch any archived [webinars](https://teachingstrategies.com/blog/on-demand-webinars/?category=support&tag=gold) on demand.

**Visit the** *[MyTeachingStrategies](https://teachingstrategies.force.com/portal/s/)***® Support Portal to access additional support resources and to contact our technical support team with any questions.**